## Merlin 22/23 Dodavanje blokova

Blokovi se dodaju odabirom poveznice **Dodaj blok** u stupcu s blokovima, koja postaje dostupan nakon što se u e-kolegiju omoguće izmjene (poveznica Uređivanje).

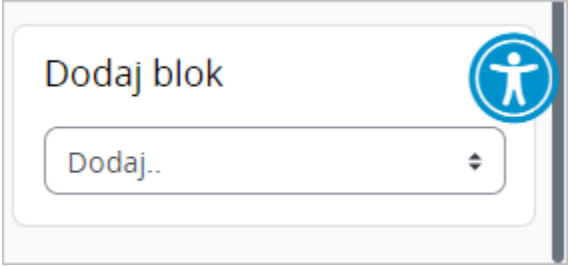

Slika: Dodavanje novih blokova

Manji broj blokova unaprijed je definiran i ne može se mijenjati dok se većina blokova može dodavati ovisno o potrebama e-kolegija.

Nakon dodavanja bloka u e-kolegij isti se miče s popisa dostupnih blokova za dodavanje, no u slučaju brisanja dodanoga bloka isti se ponovno pojavljuje na popisu. Za razliku od drugih vrsta blokova samo se Tekstualni blok može dodati više puta u e-kolegij.

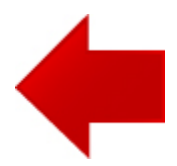

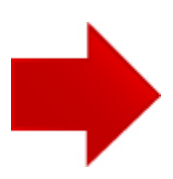